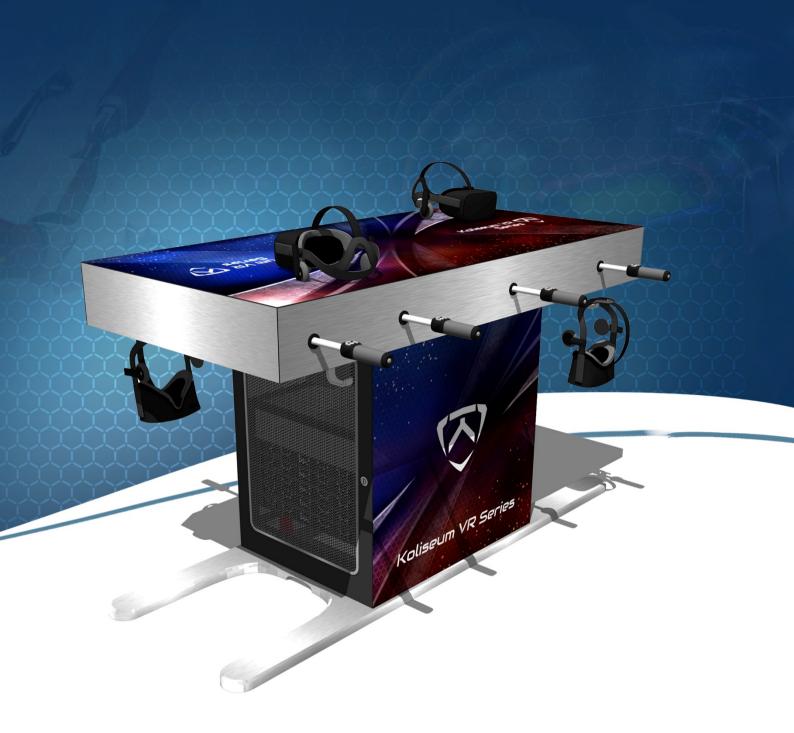

# Koliseum User Manual

V3.2

## **MENU**

## 1. Setup & Plug Shema

- a. Back Side Components
- b. Back Side Cables
- c. Front Side

#### 2. Table Schema

#### 3. VR Headset "Oculus Rift S"

- a. Headset Specification
- b. How to adjust the headset
- c. Headset Issues

#### 4. Start the table

## 5. Shutdown the table with the RaspberryPi (Red & Black)

### 6. Rod Control Screen Menu

## 7. Starting Phase

- a. Calibrate the rods
- b. Calibrate the player's position

## 8. In-Game Features

- a. Select your team and shirt
- b. Select the stadium
- c. Restart a new match
- d. Buttons usage & Tutorial
- e. Bonus
- f. Artificial Intelligence & Avatar
- g. Advertising banners

## 9. The screen spectator

- 10. F.A.Q
- 11. Contact

## 1. Setup & Plug Schema

1.a. Back Side - Components

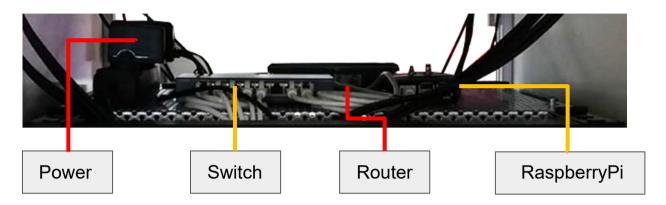

- Power Power supply for the components named below
- **Switch** Increase the number of entries for the router
- Router Allow the 5 computers to be connected
- RaspberryPi Black: Reload the game / Red: Switch off the table (Refer to #5 "Shutdown the table with the RaspberryPi" for more information)

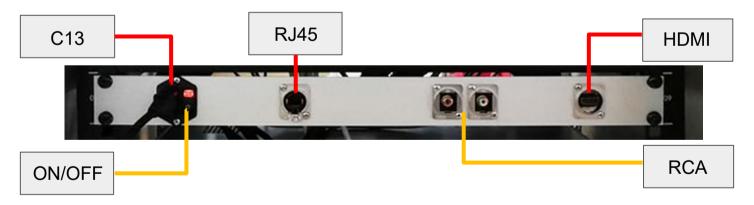

- IN C13 plug for the main power supply
- IN RJ45 plug for the internet access (updates / monitoring)
- OUT HDMI plug for your external screen
- OUT RCA plugs (L&R), necessary only if you are using a separate sound system
- Main On/Off Switch on/off the main supply

## 1.b. Back Side - Cables

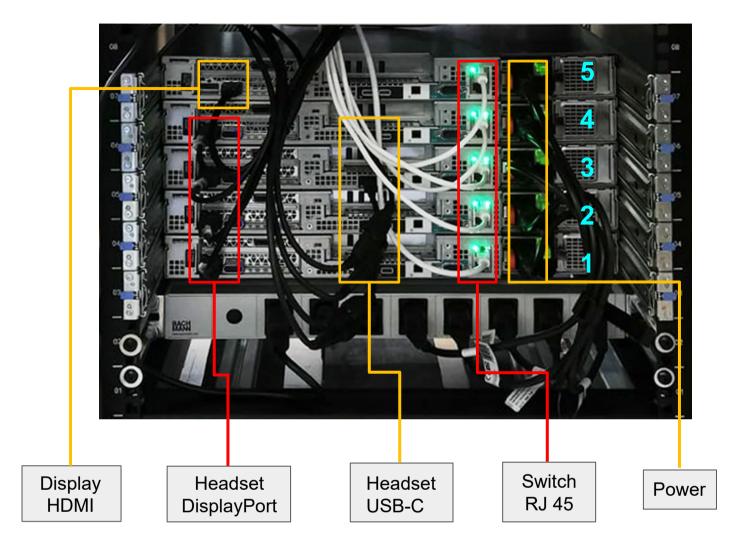

- Display HDMI Extension link for the external screen HDMI plug (Do not touch)
- Headset DisplayPort Interface screen that give the image
- Headset USB–C Give power to the headset
- RJ 45 Link all computer with the switch
- Power Power up the computer

Computers are numeroted starting from the bottom: 1, 2, 3, 4, 5. (Refer to 2."Table Schema")

- 1, 2, 3, 4 : Players
- 5 : Server & Display

## 1.b. Front Side

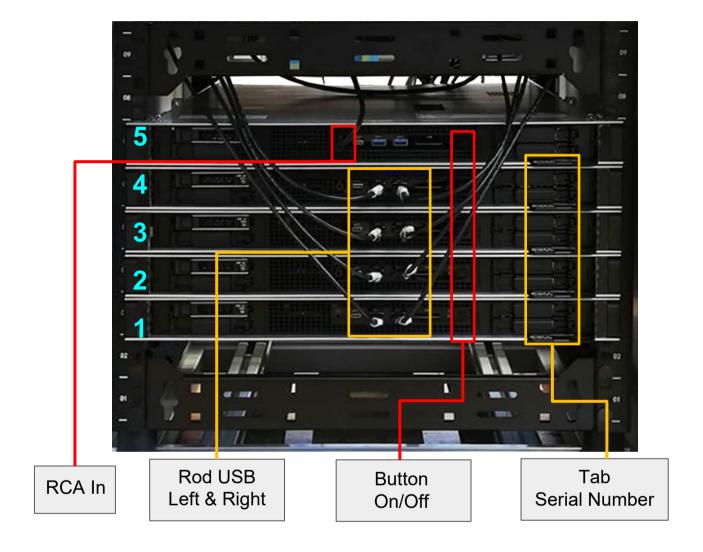

- RCA In Cable for the sound system plug, linked to the RCA Out
- Rod USB Give power to the rods
- Button On/Off Switch on/off the computers (Refer to FAQ for their utility)
- Tab Serial Number Pull the tab to get the number of the computer

## 2. Table Schema

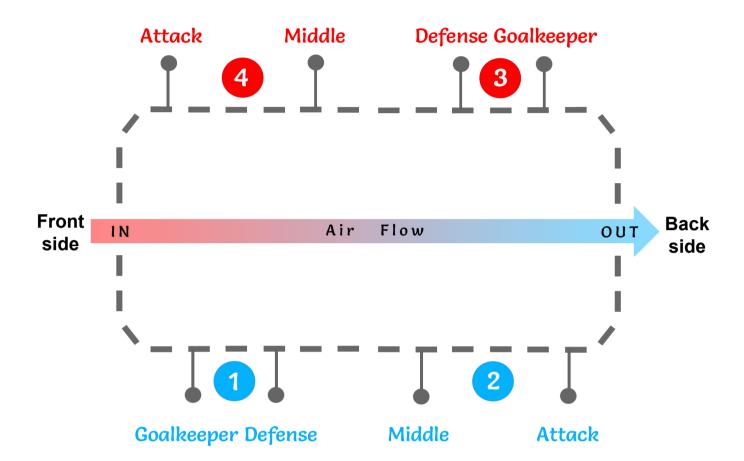

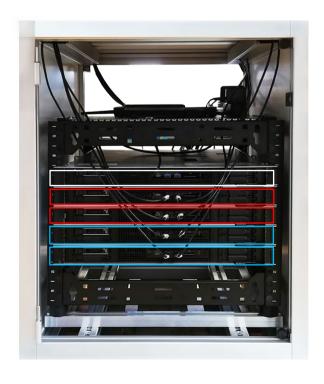

## **Front side**

#5 PC - Server (and screen)
#4 PC - Player 4
#3 PC - Player 3
#2 PC - Player 2
#1 PC - Player 1

## 3. VR Headset « Oculus Rift S »

## 3.a. Headset Specification

- 2 connections to the computer :
- DisplayPort
- Usb (Connected to an extension to Usb-C)
- 1 connection to the headset
- Mini DisplayPort
- · A sound system integrated
- 5 Cameras at the front to target the movement
- 2 controllers (with AA battery)
- A strap system
- · A security cable

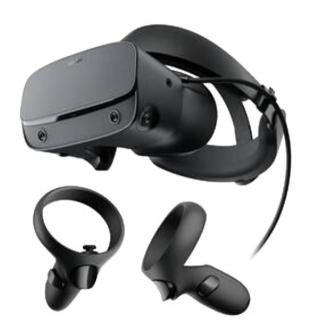

## 3.b. How to adjust the headset

- Before to wear the headset, verify :
- The tiny light in between the lenses is White, if not refer to
- "3.c. Headset Issue".
- The lenses are clean, if not refer to FAQ.
- Put on your headset and make sure it fits comfortably.
- Adjust the velcro top strap until the Rift S sits comfortably on your head.
- Rotate the fit wheel to adjust the tightness of the halo band.
- If you're wearing glasses, put the headset on from the front first.
- Press the depth adjustment button on the bottom of the headset to adjust the lenses in or out for more clarity and a comfortable fit over glasses.

### 3.c. Headset Issues

#### - Display Issue -

If the Headset display nothing, there is 2 possibilities. To know that information, a tiny light is positioned above the lenses, if the light is:

- Off "The headset has no power"

  At the back side: Unplug and plug back the cable of the Usb-C.
- Orange "The headset has no display"

  At the "back side": Unplug and plug back the cable of the DisplayPort.

If the orange light is still here, it might be from 'the Headset' Mini DisplayPort connection:

- 1. Remove the foam part from the headset
- 2. Unplug and plug back the cable Mini DisplayPort
- 3. Put back the foam

The headset works when the light is White.

#### - Guardian Set up Issue -

If during a game, you suddenly arrive inside the oculus guardian setup:

- Use the right pair of controller for the right headphones (number are written on it).
- Open the battery cover of the controller, take off the scotch that cover the battery and plug the battery back.

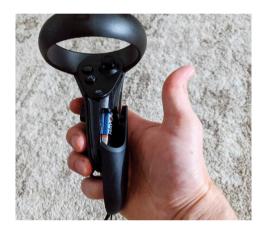

- 1) Follow the on-screen instructions to reset your Guardian area.
- 2) Unplug the battery from the controller.
- 3) Put a scotch on one end of the battery.
- If the headset loose the access to the game : Restart the table with the Red button of the RaspberryPi.

<u>Always switch off the controller during a game</u>. Otherwise they will appear virtually inside the game and the headset can stay stuck on the Oculus menu.

**Warning**: To avoid this issue, please **illuminate with a strong light** the table and try to avoid people gathering too close from it.

As VR material is still evolving in industry, hardware and software are in constant evolution. Today's issues will probably be solved in the future.

To get the latest news please look at the oculus support link to get more information:

https://support.oculus.com/347068065953251/

## 4. Start the table

- Before to start up the System
- Check that all the cable are well connected (mainly after a transport): Headset, Rod, RJ45 (Switch), HDMI Screen, Power ...)
- Open the back door and press the button "On".

#### **Back side**

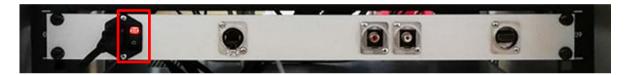

- You have 2 options :
- Without Internet.

The table will take more than 5 minutes to start.

- With Internet, the game will update at the last version and load the game faster, Less than 5 minutes.

It will allow us to help you from distance.

Wait for the computers and the network to start.

## Shutdown the table with the RaspberryPi (Red & Black)

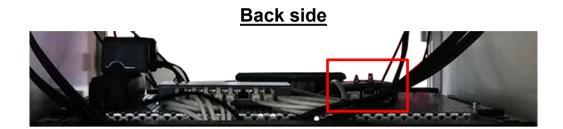

#### • The Red button

To completely shutdown the system, on the RaspberryPi:

- 1. Press the Red button, A Red LED comes on, meaning the shutdown process started. (Warning: If the RED LED doesn't turn on, refer to F.A.Q)
- 2. Wait until the 5 computers are off (all computer's lights are off <u>on the front side</u>). It might take some time.
- 3. Use the ON/OFF button.

## The Black button

If you get any issue during the game like:

- The headset disconnect
- The rod disconnect
- The avatar disappear
- The bot is in the middle of the field
- Simply restart the game

Press the **Black button** of the RaspberryPi, a white LED light up. On your display screen, check that the patch of the game restart.

## 6. Rod Control Screen Menu

To know the rod status, a little screen is fixed to each one inside the table. Unlock the cover with the key and open it.

The screen start ~1 minute after the computer has been started.

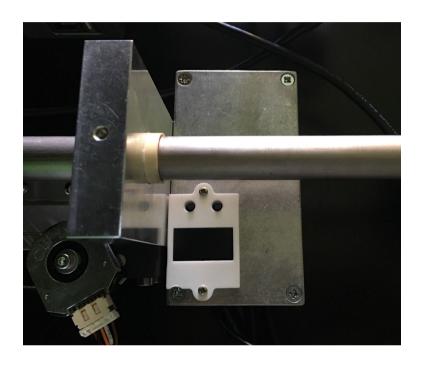

## Once started, the screen displays:

- The rod utility on the field (Goalkeeper, Defense, Midfield, Attack)
- The rod Rotation (R)
- The rod Translation (T)

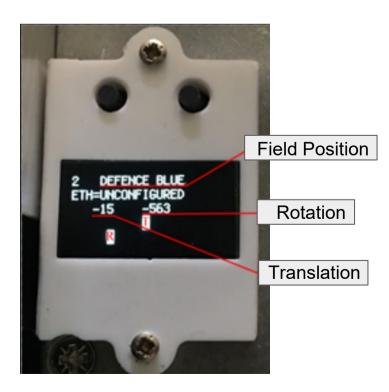

You can access an interactive menu by clicking the left button.

The menu allows you to:

Rotation offset = reset rotation.

To do that, place the handle with the buttons facing up then validate with the right button of the screen.

 The rod utility on the field (Goalkeeper Blue, Attack Red , ..)

(This information is only to use when installing a new rod!)

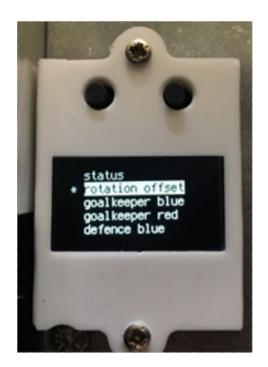

- Reboot the rod if its frozen
- Power Off the rod

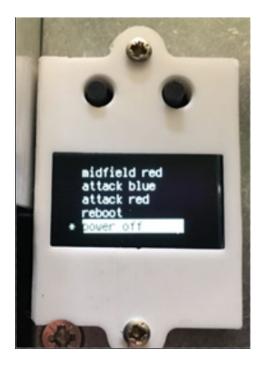

The Right Button is to enter the menu and validate your choice.

The Left Button is to change the selection.

## 7. Starting Phase

## 7.a. Calibrate the rods

Once the system is started, to allow the rods to calibrate:

- Pull and push the rods to maximum two times
- Rotate each rod 2 x 360<sup>0</sup>
- Calibrate the position of each player (Refer to 7.b. "Calibrate the player's position")

This calibration process has to be done each time you turn on the system

## 7.b. Calibrate the player's position

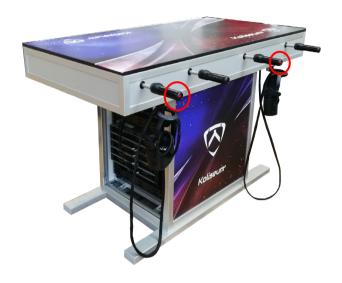

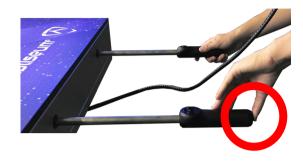

Put your headset on.

- 1. Back up at the maximum with the handles in hand while standing in front of the table.
- 2. Press and hold the rear button of the left handle until the position is satisfying.
- 3. As long as the button is pressed, the table is calibrated according to the direction of the look.
- 4. A good position is the one where the handles seen in the mask correspond to the physical location of the handles.

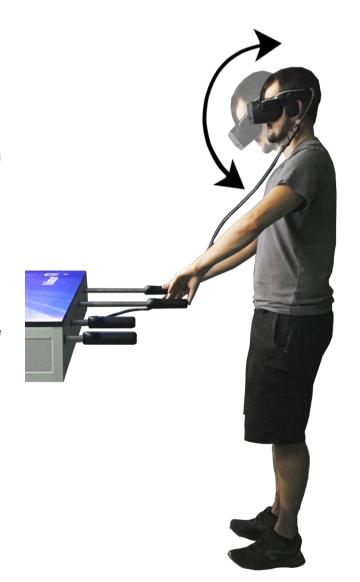

The whole process should take less than 5 seconds.

## 8. In-Game Features

Take position in front of the handles, put on the headset and adjust it (refer to 3.b) and start to play.

## 8.a. Select your team and shirt

Only the "left handle" of each player can be used to:

- Choose one of the 33 teams: left & right buttons.
- Choose the color of the shirt: up button
- To validate your choice : center button.

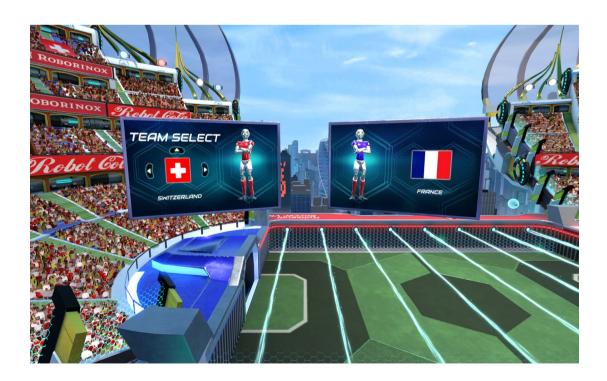

### 8.b. Select the Stadium

While selecting the teams, only the "defender rods" (Blue or Red) can change the Stadium.

- 1) The Right handle
- 2) Press the rear button
- 3) Look at the right screen in-game.
- 4) Choose (Right & Left buttons)
- 5) Validate (Middle button)

The game restart with the new stadium.

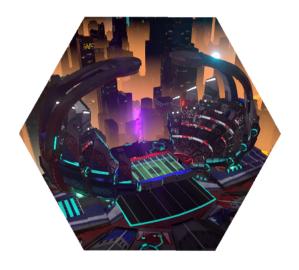

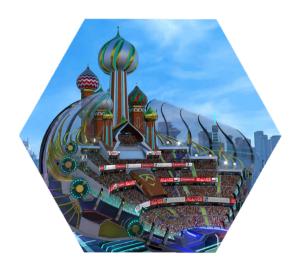

Advice: Since the player already have to learn how to select his team, don't give him this information, but instead change the stadium yourself.

## 8.c. Restart a new match

- End of the game :
- A small animation with the winning players and fireworks plays.
- After the sequence, the players disappear and a new match restart automatically.
- To force the restart of a match, the only option is to use the black button of the raspberry. (Refer to 5.Shutdown the table with the RaspberryPi)

## 8.d Buttons usage & tutorial

 To activate the action in-game: press the button chosen only when you kick the ball.

**Up button**: Allow to lob the ball (the rod become green).

**Central Button:** Allow to <u>grab</u> the ball and dribble throw the field (the rod become red). The player explode and come back on his rod when he touch an other player.

Left & Right Buttons: Only in the menu during the Team Selection.

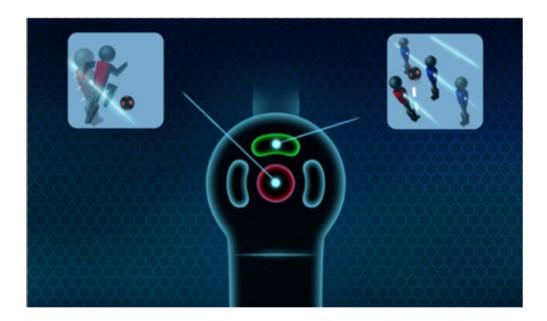

You can see the buttons usages by looking at the handles in-game.

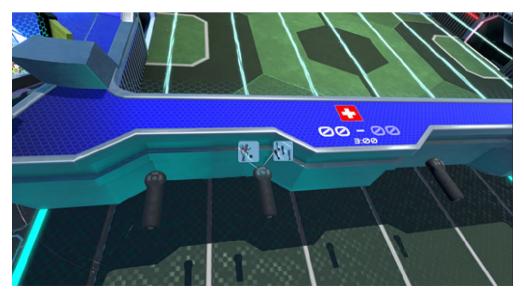

#### 8.e Bonus

Different bonus pop up randomly on the field. To activate the bonus, the ball has to roll on it.

#### · The Shield

Once activated, a wall appear into your goal and provide a protection until a ball hit it and make it disappear.

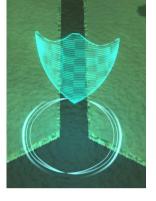

#### The Spring

The ball rebounce many time.

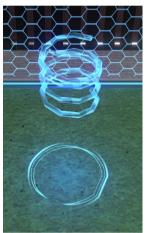

#### The Multi Ball

2 others ball arrive on the game, so you will have to deal with 3 balls in the same time.

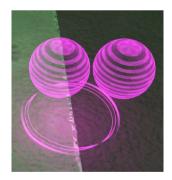

## The Death Ball (Skull)

- The ball transform into a giant spiky ball and kill everything on his way
- Once it disappear the players come back on their rod slowly.

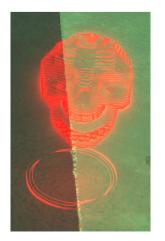

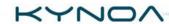

## 8.f Artificial Intelligence & Avatar

At the position of each player, there are 2 different characters:

## The Artificial Intelligence

#### If you don't wear the headset:

- A flying bot (red and blue) appear and will play by itself.
- There is no possibility of changing its level.

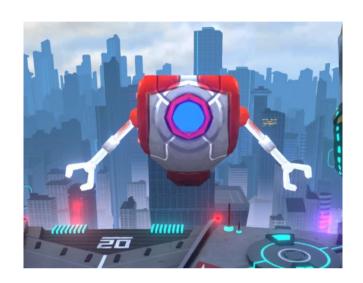

#### The Avatar

## If you wear the headset:

a human avatar appears.

He is blue transparent.

The feet of the avatar will move according to the position of the head.

(The woman avatar will arrive in a next update)

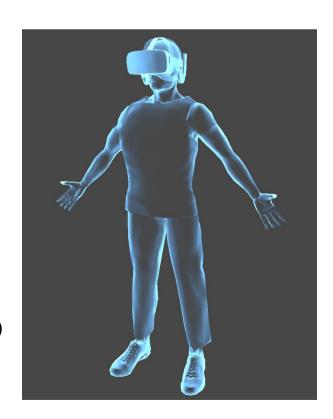

## 8.g . Advertising banners

By default, the KSVR visual is already implemented.

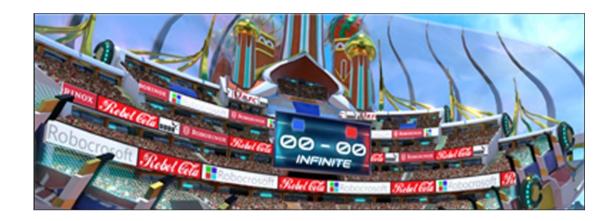

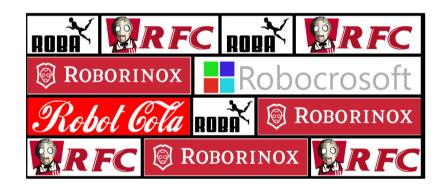

It is possible to add your own banners.
Please contact us to get more information about it.

## 9. The screen spectator

Automatic Mode

First start the external screen then start the table.

The screen find the resolution requested by the computer automatically.

- Manual Mode
  - Plug a mouse and keyboard to computer #5.
  - 2) If Koliseum Soccer is running, shut it down Alt + F4 or Ctrl + Alt + Delete > Task Manager > Koliseum Soccer > End of task.
  - 3) Launch Update.exe.
  - 4) Wait that the patcher appears and press repeatedly Alt until the patcher closes.

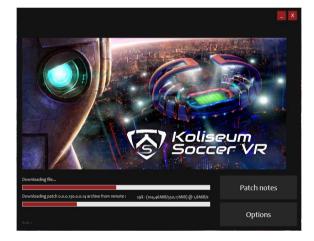

- 4) The configuration screen is going to appears
- 5) Select a resolution and press Play
- 6) Restart the table

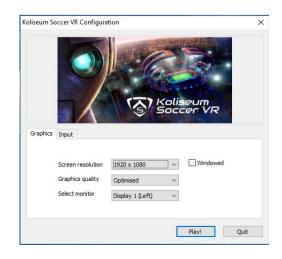

It's better to not select a resolution above 1920x1080, because visual artifacts might appear on the screen.

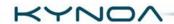

## 10.F.A.Q

#### How to clean the Headset?

• To clean the Oculus lenses, use alcohol-free cleaning wipes (because they are placed near the user's eyes)

#### My vision is blurry, how to solve it?

- Put the headset on and move it slowly up and down in front of your eyes until you see clearly
- Clean the lenses if they are dirty

#### A rod is frozen, what to do?

- Open the upper level of the table
- Check that the translation and rotation is updated on the rod screen
- If no: Reboot the rod using the menu
- If the screen is not responding: Un-plug and plug back the rod USB at the back of the computer. A label is sticked to each USB to identify it.
- Refer to 6 Rod Control Screen Menu-

## <u>During Shutdown Process, the RED Light on the box doesn't turn on.</u> <u>How do I shutdown the computers ?</u>

- Open the table door (front) and press the power button manually on each computer
- Once the computers are off, turn Off the ON/OFF button
- Contact us, because the box might need to be replaced

## The screen spectator is not working?

- If your HDMI cable that is linked from your screen is too long. It has to be shorter than 5m to work properly.
- If you don't have it, connect your cable directly to the 5<sup>th</sup> computer. Unplug the HDMI

## 11. USA Contact Information

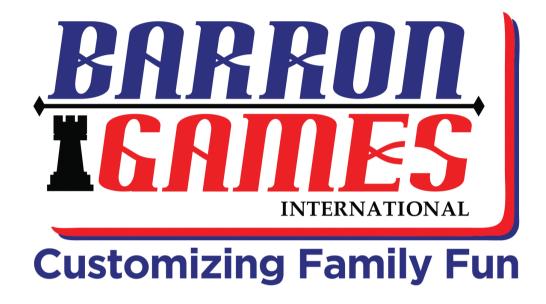

## For Sales or General Inquiries:

Barron Games International 84 Aero Drive, Suite 5 Buffalo, NY 14225

Contact: Alyssa Chawgo

P: +1-716-866-0054

E: Sales@barrongames.com W: www.barrongames.com

## For Parts or Service Inquiries:

Barron Games International 84 Aero Drive, Suite 5 Buffalo, NY 14225

P: +1-716-866-0054

E: service@barrongames.com W: www.barrongames.com